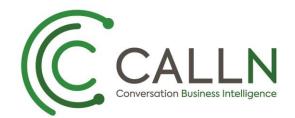

# CALLN HOSTED CALL RECORDING CISCO CUCM SETUP GUIDE

Created by Paul Johansen

19 June 2020

Version 1.3.0

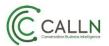

## **Table of Contents**

| 1. Introduction                                                    | 3  |
|--------------------------------------------------------------------|----|
| 2. Connectivity                                                    | 3  |
| 3. Configuration of CUCM                                           | 4  |
| 3.1. Create a SIP profile                                          | 4  |
| 3.2. Create a SIP Trunk Security Profile                           | 5  |
| 3.3. Create a SIP trunk that points to the recording server(s)     | 6  |
| 3.4. Create a recording profile                                    | 8  |
| 3.5. Create a Route Pattern                                        | 9  |
| 3.6. Configure Tones for Recording                                 | 10 |
| 3.7. Configure Codecs                                              | 11 |
| 4. Configure each phone for recording                              | 13 |
| 4.1. Turn on IP Phone Built-In-Bridge to Allow Monitoring and      |    |
| Recording                                                          |    |
| 4.1.1. System Wide                                                 |    |
| 4.1.2. Per Handset                                                 |    |
| 4.2. Enable Recording for a Line Appearance                        |    |
| 4.3. Add a Recording Softkey or Programmable Line Key to the       |    |
| Device Template (Optional)                                         |    |
| 4.4. Compatible handsets                                           |    |
| 5. Configuration of CallN                                          |    |
| 5.1. Configure call recording client software<br>5.1.1. UDP Client |    |
| 5.1.1. ODP Client                                                  |    |
| 5.1.3. Public IP Address                                           |    |
| 5.2. Configure machine firewall                                    |    |
| 5.2.1. Incoming rules                                              |    |
| 5.2.1. Outgoing rules                                              |    |
| 6. TAPI Setup                                                      | 21 |
| 7. Create a TAPI user                                              | 21 |
| 8. Install TAPI driver                                             | 25 |
| 8.1. Download the driver                                           | 25 |
| 8.2. Install the driver                                            |    |
| 8.3. Configure the driver                                          |    |
| 8.4. Optional – Enable trace logging                               |    |
|                                                                    |    |

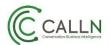

## **1. Introduction**

This document describes how to configure your Cisco CUCM platform as well as the CallN recording client software for the recording of telephone calls.

**Note:** The steps in this document are **ONLY** necessary when deploying in an Active recording integration deployment where SPAN capture is not possible nor desired.

**Note:** Not all CISCO handsets support the Built-in-Bridge. Supported handsets can be found at <a href="https://developer.cisco.com/site/uc-manager-sip/documents/supported/">https://developer.cisco.com/site/uc-manager-sip/documents/supported/</a>

## 2. Connectivity

CallN utilises the Built-in-Bridge feature of the Cisco IP handset to record calls (see compatible handset list). When a call is to be recorded the CUCM initiates a SIP call to the CallN platform via a SIP trunk interface and then informs the handset to send the CallN server the RTP audio directly.

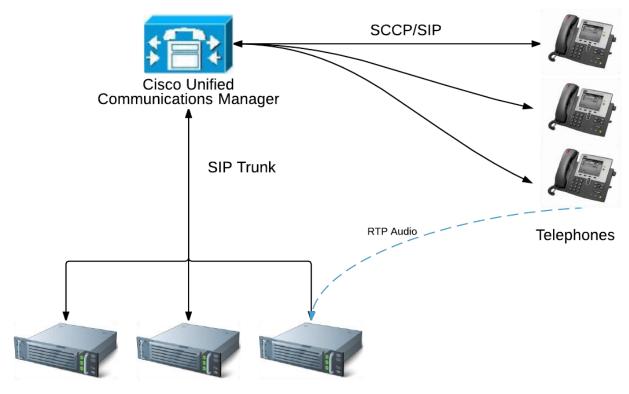

Hot standby CallN recorder(s)

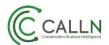

## 3. Configuration of CUCM

#### 3.1. Create a SIP profile

Use the Device > Device Settings > SIP Profile menu option in Cisco Unified Communications Manager Administration to perform the necessary configuration.

| SIP Profile Configuration ×                        |                                                             |                     |                                   |             | _          |             | x      |
|----------------------------------------------------|-------------------------------------------------------------|---------------------|-----------------------------------|-------------|------------|-------------|--------|
| ← → C ▲ Not secure   bttps://10                    | .4.98.3/ccmadmin/sipProfileEdit.do?key=a855b07a-3ad9-4c96-c | dbf3-1fdf0d98b      | c76                               |             | ☆          | G           | :      |
| Cisco Unified CM A<br>For Cisco Unified Communicat |                                                             | Navigation          | Cisco Unified CM<br>Search Docume |             | n<br>About | ▼ 0<br>Logo |        |
| System ▼ Call Routing ▼ Media Resources ▼          | Advanced Features   Device   Application   User Management  | Bulk Administration | on 👻 Help 👻                       |             |            |             |        |
| SIP Profile Configuration                          |                                                             |                     | Related Links:                    | Back To Fin | d/List     | ▼ G         | Go     |
| 🔚 Save 🗙 Delete 📄 Copy 資 Res                       | et 🖉 Apply Config 🔓 Add New                                 |                     |                                   |             |            |             |        |
| _ Status                                           |                                                             |                     |                                   |             |            |             | ٦Â     |
| (i) Status: Ready                                  |                                                             |                     |                                   |             |            |             |        |
| All SIP devices using this profile must b          | e restarted before any changes will take affect.            |                     |                                   |             |            |             |        |
|                                                    | · · ·                                                       |                     |                                   |             |            |             |        |
| SIP Profile Information                            |                                                             |                     |                                   |             |            |             | 1      |
| Name*                                              | CallN SIP Profile                                           |                     |                                   |             |            |             |        |
| Description                                        |                                                             |                     |                                   |             |            |             |        |
| Default MTP Telephony Event Payload Type*          | 101                                                         |                     |                                   |             |            |             |        |
| Early Offer for G.Clear Calls*                     | Disabled <b>v</b>                                           |                     |                                   |             |            |             |        |
| User-Agent and Server header information*          | Send Unified CM Version Information as User-Agen 🔻          |                     |                                   |             |            |             |        |
| Version in User Agent and Server Header*           | Major And Minor                                             |                     |                                   |             |            |             |        |
| Dial String Interpretation*                        | Phone number consists of characters 0-9, *, #, anc V        |                     |                                   |             |            |             |        |
| Confidential Access Level Headers*                 | Disabled 🔻                                                  |                     |                                   |             |            |             |        |
| Redirect by Application                            |                                                             |                     |                                   |             |            |             |        |
| Disable Early Media on 180                         |                                                             |                     |                                   |             |            |             |        |
| Outgoing T.38 INVITE include audio mline           |                                                             |                     |                                   |             |            |             |        |
| Offer valid IP and Send/Receive mode or            | nly for T.38 Fax Relay                                      |                     |                                   |             |            |             |        |
| Use Fully Qualified Domain Name in SIP             | Requests                                                    |                     |                                   |             |            |             |        |
| Assured Services SIP conformance                   |                                                             |                     |                                   |             |            |             |        |
| Enable External QoS**                              |                                                             |                     |                                   |             |            |             |        |
| SDP Information                                    |                                                             |                     |                                   |             |            |             |        |
| SDP Session-level Bandwidth Modifier for B         | arly Offer and Re-invites* TIAS and AS                      | ٣                   |                                   | Activa      | ato W      | indo        | ws     |
| SDP Transparency Profile                           | Pass all unknown SDP attributes                             | T                   |                                   | Go to S     |            | 100         | trol P |
| Accept Audio Codec Preferences in Receive          | ed Offer* Default                                           | T                   |                                   | 00 10 3     |            | n cont      |        |
| Require SDP Inactive Exchange for Mid              | -Call Media Change                                          |                     |                                   |             |            |             | -      |

SIP Profile Information / Name – Enter a name for this profile. Something like 'CallN SIP Profile'.

Trunk Specific Configuration / Deliver Conference Bridge Identifier – Enable this setting.

SIP Options Ping / Enable OPTIONS Ping to monitor destination status for Trunks – Enable this setting.

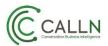

## 3.2. Create a SIP Trunk Security Profile

Use the System > Security > SIP Trunk Security Profile menu option in Cisco Unified Communications Manager Administration to perform the necessary configuration.

| SIP Trunk Security Profile X              |                                                                  |                  |                           | <b>-</b>  |          |
|-------------------------------------------|------------------------------------------------------------------|------------------|---------------------------|-----------|----------|
|                                           | ps://10.4.98.3/ccmadmin/sipTrunkSecurityProfileEdit.do?key=d191a | afe9-4c1a-87a6   | -2fe1-03e353a13561        | \$        | G        |
|                                           |                                                                  |                  |                           |           |          |
| Cisco Unified C                           | CM Administration                                                |                  | Cisco Unified CM Administ |           | ▼ Go     |
| For Cisco onnied comm                     |                                                                  | ccmadmin         | Search Documentation      | About     | Logout   |
| System                                    | urces                                                            | it 🔻 Bulk Admini | stration                  | _         |          |
| SIP Trunk Security Profile Config         | uration                                                          |                  | Related Links: Back To    | Find/List | ▼ Go     |
| Save 🗙 Delete 🗋 Copy 🤇                    | 🎦 Reset 🥒 Apply Config 🔓 Add New                                 |                  |                           |           |          |
| _ Status                                  |                                                                  |                  |                           |           | <b>^</b> |
| i Status: Ready                           |                                                                  |                  |                           |           |          |
| └──<br>┌SIP Trunk Security Profile Inform | nation                                                           |                  |                           |           |          |
| Name*                                     | CallN SIP Trunk Security Profile                                 |                  |                           |           |          |
| Description                               | POC CALLN Recording SIP Trunk Profile                            |                  |                           |           |          |
| Device Security Mode                      | Non Secure V                                                     |                  |                           |           |          |
| Incoming Transport Type*                  | TCP+UDP T                                                        |                  |                           |           |          |
| Outgoing Transport Type                   | TCP                                                              |                  |                           |           |          |
| Enable Digest Authentication              |                                                                  |                  |                           |           |          |
| Nonce Validity Time (mins)*               | 600                                                              |                  |                           |           |          |
| X.509 Subject Name                        |                                                                  |                  |                           |           |          |
|                                           |                                                                  |                  |                           |           |          |
|                                           |                                                                  |                  |                           |           |          |
|                                           |                                                                  |                  |                           |           |          |
|                                           |                                                                  |                  |                           |           |          |
|                                           |                                                                  |                  |                           |           |          |
| Incoming Port*                            | 5060                                                             |                  |                           |           |          |
| Enable Application level authoriza        | tion                                                             |                  |                           |           |          |
| Accept presence subscription              |                                                                  |                  |                           |           |          |
| Accept out-of-dialog refer**              |                                                                  |                  |                           |           |          |
| Accept unsolicited notification           |                                                                  |                  |                           |           |          |
| Accept replaces header                    |                                                                  |                  |                           |           |          |
| Transmit security status                  |                                                                  |                  |                           |           |          |
| 🗆 Allow charging header                   |                                                                  |                  |                           |           | -        |

SIP Trunk Security Profile Information / Name – Enter a name for this security profile. Something like 'CallN SIP Trunk Security Profile'.

SIP Trunk Security Profile Information / Incoming Transport Type – Set as 'TCP+UDP'.

SIP Trunk Security Profile Information / Outgoing Transport Type – Set as 'TCP'.

SIP Trunk Security Profile Information / Enable Digest Authentication – Uncheck.

SIP Trunk Security Profile Information / Device Security Mode – Set to 'Not Secure'.

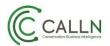

# 3.3. Create a SIP trunk that points to the recording server(s)

Use the Device > Trunk menu option in Cisco Unified Communications Manager Administration to perform the necessary configuration

| isti Trunk Configuration X                       |                                       |                                        |                   |             |                                                   | <b>-</b>  |                  |
|--------------------------------------------------|---------------------------------------|----------------------------------------|-------------------|-------------|---------------------------------------------------|-----------|------------------|
| ← → C ▲ Not secure   bttps://                    | 10.4.98.3/ccmadmin/tru                | unkEdit.do?key=2f50615                 | b-26f6-7a1f-a6e3  | -9d59571b4a | Of                                                | \$        | G :              |
| Cisco Unified CM /<br>For Cisco Unified Communic |                                       |                                        |                   |             | Cisco Unified CM Administ<br>Search Documentation |           | ▼ Go<br>  Logout |
| System ▼ Call Routing ▼ Media Resources          | <ul> <li>Advanced Features</li> </ul> | Device <ul> <li>Application</li> </ul> | User Management 🔻 | Bulk Admini | stration 👻 Help 👻                                 |           |                  |
| Trunk Configuration                              |                                       |                                        |                   |             | Related Links: Back To                            | Find/List | ▼ Go             |
| 🔜 Save 🗶 Delete 🍄 Reset 🛟 A                      | dd New                                |                                        |                   |             |                                                   |           |                  |
| SIP Information                                  |                                       |                                        |                   |             |                                                   |           | <b>^</b>         |
| Destination                                      |                                       |                                        |                   |             |                                                   |           |                  |
| Destination Address is an SRV                    |                                       |                                        |                   |             |                                                   |           |                  |
| Destination Add                                  | ress                                  | Destinat                               | ion Address IPv6  |             | Destination Port                                  |           | Status           |
| 1* 10.4.98.5                                     |                                       |                                        |                   |             | 5060                                              |           | up               |
| MTP Preferred Originating Codec*                 | 711ulaw                               |                                        | T                 |             |                                                   |           |                  |
| BLF Presence Group*                              | Standard Presence grou                | un                                     | <b>T</b>          |             |                                                   |           |                  |
| SIP Trunk Security Profile*                      | CallN SIP Trunk Securit               | •                                      | <b>T</b>          |             |                                                   |           |                  |
| Rerouting Calling Search Space                   | < None >                              |                                        | •                 |             |                                                   |           |                  |
| Out-Of-Dialog Refer Calling Search Space         | < None >                              |                                        | <b>T</b>          |             |                                                   |           |                  |
| SUBSCRIBE Calling Search Space                   | < None >                              |                                        | <b>T</b>          |             |                                                   |           |                  |
| SIP Profile*                                     | CallN SIP Profile                     |                                        | View Details      |             |                                                   |           |                  |
| DTMF Signaling Method*                           | No Preference                         |                                        | •                 |             |                                                   |           |                  |
| ► Normalization Script                           |                                       |                                        |                   |             |                                                   |           |                  |
| Normalization Script < None >                    |                                       | T                                      |                   |             |                                                   |           |                  |
| Enable Trace                                     |                                       |                                        |                   |             |                                                   |           |                  |
| Parameter Nam                                    | e                                     | Parar                                  | neter Value       |             |                                                   |           |                  |
| 1                                                |                                       |                                        |                   |             | ± =                                               |           |                  |
|                                                  |                                       |                                        |                   |             |                                                   |           |                  |
| Recording Information                            |                                       |                                        |                   |             |                                                   |           |                  |
| None                                             |                                       |                                        |                   |             |                                                   |           |                  |
| This trunk connects to a recording-e             | nabled gateway                        |                                        |                   |             |                                                   |           |                  |
| This trunk connects to other clusters            | with recording-enabled                | gateways                               |                   |             |                                                   |           |                  |
|                                                  |                                       |                                        |                   |             |                                                   |           |                  |
| •                                                |                                       |                                        |                   |             |                                                   |           | •                |

Device Name – Enter a name for this trunk. Something like 'CallN\_SIP\_Trunk'.

Select the Device Pool to the pool containing the phones to record.

Select the Inbound Calls / Calling Search Space to the CSS containing the phones to record.

SIP Information / SIP Trunk Security Profile - Select the CallN SIP Trunk Security profile that you configured earlier, probably 'CallN SIP Trunk Security Profile'.

SIP Information / SIP Profile - Select the CallN SIP profile that you configured earlier, probably 'CallN SIP Profile'.

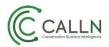

SIP Information / Destination / Destination Address – set as the IP address or DNS name of the CallN recording server.

SIP Information / Destination / Destination Port – set as 5060. This should match the configuration in the CallN recording client.

Call Routing Information / SIP Privacy – Set to 'None'.

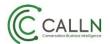

#### 3.4. Create a recording profile

Use the Device > Device Settings > Recording Profile menu option in Cisco Unified Communications Manager Administration to perform the necessary configuration.

| ::::::::::::::::::::::::::::::::::::                                                                                                    | <b>-</b>        |                |
|----------------------------------------------------------------------------------------------------|-----------------|----------------|
| ← → C A Not secure   bttps://10.4.98.3/ccmadmin/recordingProfileEdit.do?key=12a3dea2-67bd-ef9f-4b21-80e9c8918cac                                                                          | \$              | G :            |
| Cisco Unified CM Administration         Navigation         Cisco Unified CM Administration           For Cisco Unified Communications Solutions         ccmadmin         Search Documenta |                 | ▼ Go<br>Logout |
| System 💌 Call Routing 👻 Media Resources 👻 Advanced Features 💌 Device 👻 Application 👻 User Management 💌 Bulk Administration 💌 Help 💌                                                       |                 |                |
| Recording Profile Configuration Related Links: Bac                                                                                                    | ck To Find/List | ▼ Go           |
| Save 🗶 Delete 🗋 Copy 👍 Add New                                                                                                    |                 |                |
| Status                                                                                                    |                 |                |
| (i) Update successful                                                                                                    |                 |                |
| Recording Profile Information                                                                                                    |                 |                |
| Name* CallN Recording Profile                                                                                                    |                 |                |
| Recording Calling Search Space CSS-POC CALLN Recording  Recording Destination Address * 7777                                                                                              |                 |                |
|                                                                                                    |                 |                |
| Save Delete Copy Add New                                                                                                    |                 |                |
| (i) *- indicates required item.                                                                                                    |                 |                |
|                                                                                                    |                 |                |
|                                                                                                    |                 |                |
|                                                                                                    |                 |                |
|                                                                                                    |                 |                |
|                                                                                                    |                 |                |
|                                                                                                    |                 |                |
|                                                                                                    |                 |                |
|                                                                                                    |                 |                |
|                                                                                                    |                 |                |
|                                                                                                    |                 |                |
|                                                                                                    |                 |                |

Recording Profile Information / Name – Enter a name for this recording profile. Something like 'CallN Recording Profile'.

Recording Profile Information / Recording Call Search Space – Set to the CSS containing the phones to record.

Recording Profile Information / Recording Destination Address – Set as a directory number that is associated with the recorder. This number should not clash with other number plan entries. A good example is 7777.

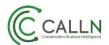

#### 3.5. Create a Route Pattern

Use the Call Routing > Route/Hunt > Route Pattern menu option in Cisco Unified Communications Manager Administration to perform the necessary configuration.

| disto Route Pattern Configurat X            |                                   |                               |                                    | <b>-</b>        | D X      |  |
|---------------------------------------------|-----------------------------------|-------------------------------|------------------------------------|-----------------|----------|--|
| ← → C A Not secure bttps://10.4.            | 98.3/ccmadmin/routePattern2Edi    | t.do?kev=3378ca80-f444-e      | 0f5-1ed1-73830006180f              | \$              | G :      |  |
|                                             |                                   |                               |                                    |                 |          |  |
| Cisco Unified CM Adr                        |                                   |                               | Navigation Cisco Unified CM Admini |                 | ▼ Go     |  |
| For Cisco Unified Communication             | is Solutions                      |                               | ccmadmin   Search Documentation    | n About         | Logout   |  |
| System ▼ Call Routing ▼ Media Resources ▼ A | Advanced Features                 | plication 👻 User Management 🔹 | ✓ Bulk Administration              |                 | _        |  |
| Route Pattern Configuration                 |                                   |                               | Related Links: Ba                  | ck To Find/List | t 🔻 Go   |  |
| Save 🗙 Delete 🛅 Copy 📫 Add Ne               | w                                 |                               |                                    |                 |          |  |
| _ Status                                    |                                   |                               |                                    |                 | <b>^</b> |  |
| (i) Status: Ready                           |                                   |                               |                                    |                 |          |  |
| •                                           |                                   |                               |                                    |                 |          |  |
| Pattern Definition                          |                                   |                               | _                                  |                 |          |  |
| Route Pattern*                              | 7777                              |                               |                                    |                 |          |  |
| Route Partition                             | PT-POC Recording                  | •                             | _                                  |                 |          |  |
| Description                                 | POC CALLN RECORDING               |                               |                                    |                 |          |  |
| Numbering Plan                              | Not Selected                      | Ψ                             |                                    |                 |          |  |
| Route Filter                                | < None >                          | Ψ                             |                                    |                 |          |  |
| MLPP Precedence*                            | Default                           | •                             | _                                  |                 |          |  |
| Apply Call Blocking Percentage              |                                   |                               |                                    |                 |          |  |
| Resource Priority Namespace Network Domain  | < None >                          | T                             |                                    |                 |          |  |
| Route Class*                                | Default                           | ¥                             |                                    |                 |          |  |
| Gateway/Route List*                         | RL-POC CALLN Recording            | ۲                             | ( <u>Edit</u> )                    |                 |          |  |
| Route Option                                | Route this pattern                |                               |                                    |                 |          |  |
|                                             | Block this pattern No Error       | T                             |                                    |                 |          |  |
| Call Classification* OffNet                 |                                   | •                             |                                    |                 |          |  |
| External Call Control Profile < None >      |                                   | •                             |                                    |                 |          |  |
| 🗆 Allow Device Override 🗹 Provide Outside D | Dial Tone 🔲 Allow Overlap Sending | Urgent Priority               |                                    |                 |          |  |
| Require Forced Authorization Code           |                                   |                               |                                    |                 |          |  |
| Authorization Level* 0                      |                                   |                               |                                    |                 |          |  |
| Require Client Matter Code                  |                                   |                               |                                    |                 |          |  |
| Calling Party Transformations               |                                   |                               |                                    |                 |          |  |
| Use Calling Party's External Phone Number   | Mask                              |                               |                                    |                 | +        |  |
| ▲                                           |                                   |                               |                                    |                 | •        |  |

Route Pattern – Set this with the same value that was configured earlier for the CallN recording profile. In the example, it was 7777.

Route Partition – Set this to the partition that contains the phones to record.

Gateway / Route List - Select the CallN SIP trunk that was created earlier.

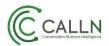

### 3.6. Configure Tones for Recording

Use the System > Service Parameters menu option in Cisco Unified Communications Manager Administration to perform the necessary configuration.

Select your appropriate Server from the drop-down list and then select 'Cisco CallManager'.

| C A Not secure bitps://10.4.98.3/ccmac                                                                       | min/serviceParamEdit.do?server=58172bb4-0330-4f50   | :-ab07-e157c4ddf05d&service=0   ☆                                                    |
|----------------------------------------------------------------------------------------------------|-----------------------------------------------------|--------------------------------------------------------------------------------------|
| Cisco Unified CM Administra<br>Cisco For Cisco Unified Communications Solutions                              |                                                     | avigation Cisco Unified CM Administration 🔹 🗍<br>dmin Search Documentation About Log |
| stem ▼ Call Routing ▼ Media Resources ▼ Advanced Fea                                                         | tures ▼ Device ▼ Application ▼ User Management ▼ Bu | lk Administration ▼ Help ▼                                                           |
| rvice Parameter Configuration                                                                                |                                                     | Related Links: Parameters for All Servers 🔻                                          |
| ] Save 🧬 Set to Default 🍳 Advanced                                                                           |                                                     |                                                                                      |
| Set Private Numbering Plan for Call Back_*                                                                   | False T                                             | False                                                                                |
| Set Type of Number for Call Back *                                                                           | Level1RegionalNumber                                | Level1RegionalNumber                                                                 |
| There are hidden parameters in this group. Click on Adva                                                     | nced button to see hidden parameters.               |                                                                                      |
|                                                                                                    |                                                     |                                                                                      |
| Clusterwide Parameters (Feature - Call Recording) –<br>Play Recording Notification Tone To Observed Target * | True                                                | False                                                                                |
| Play Recording Notification Tone To Observed Varget                                                          |                                                     | False                                                                                |
| Parties *                                                                                                    | inde .                                              |                                                                                      |
| Clusterwide Parameters (Feature - Monitoring)                                                                |                                                     |                                                                                      |
| Play Monitoring Notification Tone To Observed Target *                                                       | False                                               | False                                                                                |
| Play Monitoring Notification Tone To Observed Connected                                                      | False                                               | False                                                                                |
| Parties_*                                                                                                    |                                                     |                                                                                      |
| Clusterwide Parameters (Feature - Join Across Lines                                                          |                                                     |                                                                                      |
| Join Across Lines Policy.*                                                                                   | 011                                                 | Off                                                                                  |
| Single Button Barge/CBarge Policy *                                                                          |                                                     | Off                                                                                  |
| Allow Barging When Ringing *                                                                                 | False                                               | False                                                                                |
| Clusterwide Parameters (Feature - Secure Tone)—                                                              |                                                     |                                                                                      |
| Play Tone to Indicate Secure/Non-Secure Call Status                                                          | False                                               | False                                                                                |
| There are hidden parameters in this group. Click on Adva                                                     | nced button to see hidden parameters.               |                                                                                      |
| Clusterwide Parameters (Feature - External Call Con                                                          | trol)                                               |                                                                                      |
| External Call Control Diversion Maximum Hop Count.*                                                          | 12                                                  | 12                                                                                   |
| Maximum External Call Control Diversion Hops to Pattern                                                      | 12                                                  | 12                                                                                   |
| or DN *                                                                                                    | 14                                                  |                                                                                      |
|                                                                                                    |                                                     |                                                                                      |
| External Call Control Routing Request Timer.*                                                                | 2000                                                | 2000                                                                                 |

You can use the service parameters for playing tone to True to allow tone to be played either to agent only, to customer only, or to both.

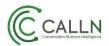

### 3.7. Configure Codecs

There are a few codecs that must be disabled when recording because either CallN doesn't support them, or the Cisco handset built-in-bridge doesn't support them.

Use the System > Service Parameters menu option in Cisco Unified Communications Manager Administration to perform the necessary configuration.

Select your appropriate Server from the drop-down list and then select 'Cisco CallManager'.

|                                                                   | dmin/serviceParamEdit.do?server=58172bb4-0330-4f5                                                          |                                             |
|-------------------------------------------------------------------|----------------------------------------------------------------------------------------------------|---------------------------------------------|
| CISCO CISCO Unified CM Administr                                  |                                                                                                    | avigation Cisco Unified CM Administration 🔹 |
| stem ▼ Call Routing ▼ Media Resources ▼ Advanced Fe               | atures ▼ Device ▼ Application ▼ User Management ▼ Bu                                                       |                                             |
| rvice Parameter Configuration                                     |                                                                                                    | Related Links: Parameters for All Servers 🔻 |
| 🕽 Save  Set to Default 🍕 Advanced                                 |                                                                                                    |                                             |
| Denne Delve Infe for Denter Dente *                               | 20                                                                                                    |                                             |
| Suppress Debug Info for Router Death                              | 0                                                                                                    | 0                                           |
| Asynchronous SDL Logging Enabled *                                | False                                                                                                    | False                                       |
| Clusterwide Parameters (System - Location and Reg                 | jion)                                                                                                    |                                             |
| Enforce Millisecond Packet Size_*                                 | True                                                                                                    | True                                        |
| ocations Trace Details Enabled *                                  | False                                                                                                    | False                                       |
| Preferred G.711 Millisecond Packet Size *                         | 20                                                                                                    | 20                                          |
| Preferred G.722 Millisecond Packet Size *                         | 20                                                                                                    | 20                                          |
| Preferred G.723.1 Millisecond Packet Size *                       | 30                                                                                                    | 30                                          |
| Preferred G.729 Millisecond Packet Size *                         | 20                                                                                                    | 20                                          |
| Nways Use Preferred G.729 Packet Size For SIP Trunk               | False                                                                                                    | 7 False                                     |
| Answers_*<br>Preferred GSM EFR Bytes Packet Size *                | 31                                                                                                    | 31                                          |
| 5.711 A-law Codec Enabled *                                       | 51                                                                                                    | Enabled for All Devices                     |
| 3.711 mu-law Codec Enabled *                                      |                                                                                                    | Enabled for All Devices                     |
| 5.722 Codec Enabled *                                             | Enabled for Air Devices                                                                                    | Enabled for All Devices                     |
| LBC Codec Enabled *                                               | Enabled for All Devices                                                                                    |                                             |
| SAC Codec Enabled *                                               | Enabled for All Devices Except Recording-Enabled Dev  Enabled for All Devices Except Recording-Enabled Dev |                                             |
| Dpus Codec Enabled *                                              |                                                                                                    | Enabled for All Devices                     |
| Default Intraregion Max Audio Bit Rate *                          | Enabled for All Devices                                                                                    | 64 kbps (G.722, G.711)                      |
| Default Interregion Max Audio Bit Rate *                          |                                                                                                    | 8 kbps (G.729)                              |
| Default Intraregion Max Video Call Bit Rate (Includes             | 384                                                                                                    | 384                                         |
| Audio) *                                                          |                                                                                                    |                                             |
| Default Interregion Max Video Call Bit Rate (Includes<br>Audio) * | 384                                                                                                    | 384                                         |
| Default Intraregion Max Immersive Video Call Bit Rate             | 200000000                                                                                                  | 200000000                                   |
| Default Interregion Max Immersive Video Call Bit Rate             | 200000000                                                                                                  | 200000000                                   |
| (Includes Audio) *                                                |                                                                                                    |                                             |

Clusterwide Parameters (System – Location and Region) / iLBC Codec Enabled – Set to 'Enabled for All Devices Except Recording-Enabled Devices'

Clusterwide Parameters / iSAC Codec Enabled – Set to 'Enabled for All Devices Except Recording-Enabled Devices'

Clusterwide Parameters / Default Intraregion Max Audio Bit Rate – Set to '64 kbps (G.722, G.711)

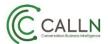

Use the System > Region Information > Region menu option in Cisco Unified Communications Manager Administration to perform the necessary configuration.

| $- \rightarrow \mathbf{C}$ A Not s | ecure bttps://10.4.98.3/ccmadmin/re              | gionEdit.do?key=d506      | 5fae6-643a-8f62-44be-359cba7                | 70c83                                          | ☆ 6                                                      |
|------------------------------------|--------------------------------------------------|---------------------------|---------------------------------------------|------------------------------------------------|----------------------------------------------------------|
|                                    | nified CM Administration                         |                           | Navigatio<br>ccmadmin                       | on Cisco Unified CM A                          |                                                          |
| tem 👻 Call Routing 👻               | Media Resources 👻 Advanced Features 👻            | Device 👻 Application      | ▼ User Management ▼ Bulk Admir              | nistration 👻 Help 👻                            |                                                          |
| gion Configuration                 |                                                  |                           |                                             | Related Links:                                 | Back To Find/List 🔹                                      |
| 🚽 Save 🗙 Delete 🔍                  | 🎦 Reset 🧷 Apply Config 🕂 Add New                 | 1                         |                                             |                                                |                                                          |
| egion Information—                 |                                                  |                           |                                             |                                                |                                                          |
| ame* REG-POC                       |                                                  |                           |                                             |                                                |                                                          |
| egion Relationships –              |                                                  |                           |                                             |                                                |                                                          |
| Region                             | Audio Codec Preference List                      | Maximum Audio Bit<br>Rate | Maximum Session Bit Rate for<br>Video Calls |                                                | on Bit Rate for Immersive<br>/ideo Calls                 |
| Default                            | Use System Default (Factory Default<br>low loss) | 64 kbps (G.722,<br>G.711) | 6000 kbps                                   | Use System De                                  | fault (2000000000 kbps)                                  |
| REG-POC                            | Use System Default (Factory Default<br>low loss) | 64 kbps (G.722,<br>G.711) | 6000 kbps                                   | Use System De                                  | fault (2000000000 kbps)                                  |
| NOTE: Regions not<br>displayed     | Use System Default                               | Use System<br>Default     | Use System Default                          | Use S                                          | öystem Default                                           |
| 1odify Relationship to             | other Regions                                    |                           |                                             |                                                |                                                          |
|                                    | Regions Audio                                    | Codec Preference List     | Maximum Audio Bit Rate                      | Maximum Session<br>Bit Rate for Video<br>Calls | Maximum Session Bit<br>Rate for Immersive<br>Video Calls |
| Default<br>REG-POC                 | Кеер                                             | Current Setting 🔻         | ۲                                           | Keep Current                                   | Keep Current                                             |
|                                    |                                                  |                           | Keep Current Setting  Kbps                  | Setting<br>Use System<br>Default<br>None       | Setting<br>Use System<br>Default<br>None                 |

Max Audio Bit Rate - Set to 'Use System Default' or '64 kbps (G.722, G.711)'.

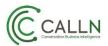

## 4. Configure each phone for recording

#### 4.1. Turn on IP Phone Built-In-Bridge to Allow Monitoring and Recording

The built-in bridge feature of the agent phone must be set to On to allow its calls to be recorded

This feature can be enabled as a system wide setting or on a more granular per-handset setting.

#### 4.1.1. System Wide

Use the System > Service Parameters menu option in Cisco Unified Communications Manager Administration to perform the necessary configuration.

Select your appropriate Server from the drop-down list and then select 'Cisco CallManager'.

Clusterwide Parameters (Device – Phone) / Builtin Bridge Enable – Set to On.

#### 4.1.2. Per Handset

Use the Device > Phone menu option in Cisco Unified Communications Manager Administration to perform the necessary configuration.

Built In Bridge – Set to On.

| hone Configuration                                         |                    | nks: Back To Find/List                                                                                         | _     |
|------------------------------------------------------------|--------------------|----------------------------------------------------------------------------------------------------|-------|
| 🚽 Save 💥 Delete 📋 Copy 💁 Reset 🖶 Add Ner<br>La Call Pickup | W II Audio Source  |                                                                                                    |       |
| 19 Conference List                                         | Location*          | Hub_None                                                                                                    | •     |
| 20 Conference<br>21 Do Not Disturb                         | AAR Group          | < None >                                                                                                    | -     |
| 22 End Call                                                | User Locale        | < None >                                                                                                    | •     |
| 23 Forward All                                             | Network Locale     | < None >                                                                                                    | 1     |
| 24 Group Call Pickup<br>25 Hold                            | Built In Bridge*   |                                                                                                    | -     |
| 6 Hunt Group Logout                                        | Privacy*           |                                                                                                    | -     |
| 17 tot Intercom [1] - Add a new Intercom                   | Device Mobility    | 23                                                                                                    | - Vie |
| 28 Malicious Call Identification                           | Mode*              | Mobility Settings                                                                                              | × vie |
| 29 Meet Me Conference<br>30 Mobility                       | Owner User ID      | and a second second second second second second second second second second second second second second second | •     |
| 30 Mobility<br>31 New Call                                 | Phone Load Name    | SCCP70.MU-1-0-13DEV                                                                                            | -     |
| 2 Other Pickup                                             | F Retry Video Call |                                                                                                    |       |

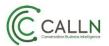

### 4.2. Enable Recording for a Line Appearance

Select a pre-created recording profile from the drop-down list box. (Use Device > Device Settings > Recording Profile to configure a recording profile.)

Use the Call Routing > Directory Number menu option in Cisco Unified Communications Manager Administration to perform the necessary configuration.

| 배바 Directory Number Co                                    | nfig X                            |                     |                                           |                                                            | ⊥ <u> </u>                      |
|-----------------------------------------------------------|-----------------------------------|---------------------|-------------------------------------------|------------------------------------------------------------|---------------------------------|
| ← → C ▲ Not se                                            | ecure   bttps://10.4.98.3/ccmad   | min/directoryNumbe  | rEdit.do?key=5d5863ed-468e-c32c-e         | b12-5ecae938592d&mapkey                                    | =bea 🕁 🖸 🚦                      |
|                                                           | nified CM Administra              |                     | Naviga<br>ccmadmi                         | tion Cisco Unified CM Administra<br>n Search Documentation |                                 |
| System 👻 Call Routing 👻                                   | Media Resources - Advanced Fea    | tures 🔻 Device 🔻 Ap | plication 👻 User Management 👻 Bulk Adi    | ninistration 🔻 Help 👻                                      |                                 |
| Directory Number Conf                                     | iguration                         |                     | Related                                   | Links: Configure Device (IPC                               | SHAZWAN) 🔻 Go                   |
| Save X Delete                                             | 👆 Reset 🧷 Apply Config 🕂          | Add New             |                                           |                                                            |                                 |
| Audible Message<br>Waiting Indicator<br>Policy*           | Default                           | •                   |                                           |                                                            |                                 |
| Ring Setting (Phone<br>Idle)*                             | Use System Default                | •                   |                                           |                                                            |                                 |
| Ring Setting (Phone<br>Active)                            | Use System Default                | •                   | Applies to this line when any line on the | phone has a call in progress.                              |                                 |
| Call Pickup Group<br>Audio Alert<br>Setting(Phone Idle)   | Use System Default                | T                   |                                           |                                                            |                                 |
| Call Pickup Group<br>Audio Alert<br>Setting(Phone Active) | Use System Default                | T                   |                                           |                                                            |                                 |
| Recording Option*                                         | Automatic Call Recording Enable   | ed 🔻                |                                           |                                                            |                                 |
| Recording Profile                                         | CallN Recording Profile           | •                   |                                           |                                                            |                                 |
| Recording Media<br>Source*                                | Phone Preferred                   | •                   |                                           |                                                            |                                 |
| Monitoring Calling<br>Search Space                        | < None >                          | ¥                   |                                           |                                                            |                                 |
| ✓ Log Missed Calls                                        |                                   |                     |                                           |                                                            | Submit<br>Propagate<br>Selected |
| Multiple Call/Call Waiti                                  | ng Settings on Device IPCSHA      | ZWAN                |                                           |                                                            |                                 |
| -                                                         | the Max Number of calls is: 1-200 |                     |                                           |                                                            |                                 |
| Maximum Number of Call<br>Busy Trigger*                   | s                                 | 4                   |                                           |                                                            |                                 |
| busy ingger                                               |                                   | 2                   |                                           | (Less than or equal to Max.                                | Calls)                          |

#### Set the Recording Option to

- Automatic Call Recording Enabled
- Selective Call Recording Enabled

Set Recording Profile to 'CallN Record Profile'.

Set Recording Media Source to 'Phone Preferred'.

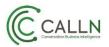

# 4.3. Add a Recording Softkey or Programmable Line Key to the Device Template (Optional)

To enable a user to start and stop recording from a Cisco IP device, add the Record softkey or programmable line key to the device template.

To add the Record softkey, use the Device > Device Settings > Softkey Template menu option in Cisco Unified Communications Manager Administration to create or modify a nonstandard softkey template. Configure the softkey layout for call state *connected* to have the Record softkey in the selected softkeys list.

To add the Record programmable line key, use the Device > Device Settings > Phone Button Template menu option in Cisco Unified Communications Manager Administration. Enter the button template name, feature, and label.

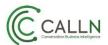

## 4.4. Compatible handsets

Below is a list of compatible handsets which support the Built-in-Bridge feature.

| Phone model        | Status        |
|--------------------|---------------|
| Cisco 6901         | not supported |
| Cisco 12 S         | not supported |
| Cisco 12 SP        | not supported |
| Cisco 30 SP+       | not supported |
| Cisco 3905         | not supported |
| Cisco 3911         | not supported |
| Cisco 6901         | not supported |
| Cisco 6911         | supported     |
| Cisco 6921         | supported     |
| Cisco 6941         | supported     |
| Cisco 6945         | supported     |
| Cisco 6961         | supported     |
| Cisco 7811         | supported     |
| Cisco 7821         | supported     |
| Cisco 7841         | supported     |
| Cisco 7861         | supported     |
| Cisco 7902         | not supported |
| Cisco 7905         | not supported |
| Cisco 7906         | supported     |
| Cisco 7910         | not supported |
| Cisco 7911         | supported     |
| Cisco 7912         | not supported |
| Cisco 7914 Sidecar | supported     |
| Cisco 7915 Sidecar | supported     |
| Cisco CKEM Sidecar | supported     |
| Cisco 7920         | not supported |
| Cisco 7921         | supported     |
| Cisco 7925         | supported     |
| Cisco 7926         | supported     |
| Cisco 7931         | supported     |
| Cisco 7935         | not supported |
| Cisco 7936         | not supported |
| Cisco 7937         | supported     |
| Cisco 7940         | not supported |
| Cisco 7941         | supported     |

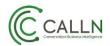

|   | 0                                   |               |
|---|-------------------------------------|---------------|
|   | Cisco 7941G-GE                      | supported     |
|   | Cisco 7942                          | supported     |
|   | Cisco 7945                          | supported     |
|   | Cisco 7960                          | not supported |
|   | Cisco 7961                          | supported     |
|   | Cisco 7961G-GE                      | supported     |
|   | Cisco 7962                          | supported     |
|   | Cisco 7965                          | supported     |
|   | Cisco 7970                          | supported     |
|   | Cisco 7971                          | supported     |
|   | Cisco 7975                          | supported     |
|   | Cisco 7985                          | supported     |
|   | Cisco 8811                          | supported     |
|   | Cisco 8831                          | supported     |
|   | Cisco 8841                          | supported     |
|   | Cisco 8845                          | supported     |
|   | Cisco 8851                          | supported     |
|   | Cisco 8861                          | supported     |
|   | Cisco 8865                          | supported     |
|   | Cisco 8941                          | supported     |
|   | Cisco 8945                          | supported     |
|   | Cisco 8961                          | supported     |
|   | Cisco 9951                          | supported     |
|   | Cisco 9971                          | supported     |
|   | Cisco DX650                         | supported     |
|   | Cisco E20                           | not supported |
|   | Cisco EX60                          | not supported |
| - | Cisco EX90                          | not supported |
|   | Cisco CTS 500                       | not supported |
|   | Cisco CTS 500-32                    | not supported |
|   | Cisco ATA 186                       | not supported |
|   | Cisco ATA 187                       | not supported |
|   | Cisco ATA 188                       | not supported |
|   | Cisco IP Communicator               | supported     |
|   | Cisco Jabber for Windows            | supported     |
| - | Cisco Jabber for Mac                | supported     |
| - | Cisco Jabber for iPad               | not supported |
| - | Cisco Jabber for Android            | not supported |
|   | Cisco Unified Personal Communicator | not supported |
| - | Cisco VGC Phone                     |               |
|   | VG224                               | not supported |
| - | VG224<br>VG248                      | not supported |
|   | v 0240                              | not supported |
|   |                                     |               |

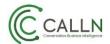

| CTI Port          | not supported |
|-------------------|---------------|
| CTI Remote Device | not supported |
| CTI Route Point   | not supported |

**Note:** List of supported handsets can also be found at <u>https://developer.cisco.com/site/uc-manager-sip/documents/supported/</u>

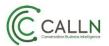

## 5. Configuration of CallN

#### 5.1. Configure call recording client software

The recording client contains various setting to enable communication with the CUCM Platform. Please make sure they match the settings configured in section 3.3 – Create a SIP trunk that points to the recording server(s).

| Ť |           | CallN VoIP Options                                                                                                    | x |
|---|-----------|----------------------------------------------------------------------------------------------------|---|
| ſ | General   | Keypad Numbers Network SIPREC Archive Advanced                                                                                                    |   |
|   |           | is an open specification based on the SIP standard to provide an active<br>ng endpoint. CallN typically uses this when communicating with a Broadsoft<br>n. |   |
|   | UDP Clie  | ent                                                                                                    |   |
|   |           | Listen and respond to traffic on a UDP port.                                                                                                    |   |
|   |           | ○ No                                                                                                    |   |
|   |           | Yes, on port 5060                                                                                                    |   |
|   | TCP Clie  | nt                                                                                                    |   |
|   |           | Listen and respond to traffic on a TCP port.                                                                                                    |   |
|   |           | No                                                                                                    |   |
|   |           | ○ Yes, on port                                                                                                    |   |
|   | Public IF | Address                                                                                                    |   |
|   |           | When behind a NAT that can't be discovered, provide static IP address                                                                                       | . |
|   |           | <ul> <li>Automatically detect via STUN</li> </ul>                                                                                                    |   |
|   |           | ◯ Override with                                                                                                    |   |
|   |           |                                                                                                    |   |
|   |           |                                                                                                    |   |
|   |           | OK Cancel Apply                                                                                                    |   |

#### 5.1.1. UDP Client

The UDP port number to listen on for incoming SIP messages.

#### 5.1.2. TCP Client

The TCP port number to listen on for incoming SIP messages.

#### 5.1.3. Public IP Address

When the machine is behind a firewall and the Public IP address cannot be discovered via STUN then enter an override public IP address in this field.

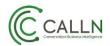

## 5.2. Configure machine firewall

#### 5.2.1. Incoming rules

Make sure the machine allows the following inbound traffic.

Please note: When receiving traffic from the internet, it is also best practice to limit traffic to the incoming source IP address as well.

| Protocol | Port          | Description                                                        |
|----------|---------------|--------------------------------------------------------------------|
| UDP      | 5060          | When listening as a SIP UDP client, the port that was selected. By |
|          |               | default, usually 5060.                                             |
| TCP      | 5060          | When listening as a SIP TCP client, the port that was selected. By |
|          |               | default, usually 5060.                                             |
| UDP      | 16384 - 32767 | Port range for RTP media.                                          |

#### 5.2.1. Outgoing rules

Generally, by default traffic is not limited outbound, but make sure the machine allows the following outbound traffic.

| Protocol | Port          | Description                                                        |
|----------|---------------|--------------------------------------------------------------------|
| UDP      | 5060          | When listening as a SIP UDP client, the port that was selected. By |
|          |               | default, usually 5060.                                             |
| TCP      | 5060          | When listening as a SIP TCP client, the port that was selected. By |
|          |               | default, usually 5060.                                             |
| UDP      | 16384 - 32767 | Port range for RTP media. Verify with CUCM.                        |

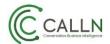

## 6. TAPI Setup

The following describes how to configure your Cisco CUCM platform for TAPI integration which will allow additional metadata to be captured with each call. The primary one is call direction.

Note: This is an additional set after setting up your CUCM for Active recording. For CISCO TSP Windows compatibility and TSP CUCM compatibility please check the following links: <u>https://developer.cisco.com/site/tapi/documents/supported-windows-os/</u> <u>https://developer.cisco.com/site/tapi/documents/tapi-operations-by-release/</u>

## 7. Create a TAPI user

An application user is required for CallN to monitor and control handsets.

Open the Cisco Unified CM Administration web portal Navigate to User Management / Application User Click the Add New button

| Cisco Unified CM Administration<br>For Cisco Unified Communications Solutions      | 0                                              |
|------------------------------------------------------------------------------------|------------------------------------------------|
| System   Call Routing   Media Resources   Advanced Features   Device   Application | User Management 👻 Bulk Administration 👻 Help 👻 |
| Find and List Application Sers                                                     | Application User                               |
| C Add New                                                                          | End User<br>User/Phone Add                     |
| Application User                                                                   | SIP Realm                                      |
| Find Application User where User ID begins with v Find Clear Filt                  | User Settings                                  |
| Add New                                                                            | Assign Presence Users                          |

In the Application User Information set the User ID as CallN and the password as with high strength as per your password policies.

In the list **Available Devices** select all of the devices which should be monitored and click arrow **V** to move these devices to the list **Controlled Devices**.

In case of Extension Mobility, you can use **CTI Controlled Device Profiles** instead of **Controlled Devices** list.

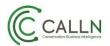

|                             | ified CM Administration                                        |                                  |
|-----------------------------|----------------------------------------------------------------|----------------------------------|
| CISCO For Cisco Unif        | ied Communications Solutions                                   |                                  |
| System - Call Routing -     | Media Resources 👻 Advanced Features 👻 Device 👻 Application 👻 U | Jser Management 👻 Bulk Administr |
| Application User Configu    | ration                                                         |                                  |
| Save                        |                                                                |                                  |
| - Status                    |                                                                |                                  |
| i Status: Ready             |                                                                |                                  |
| Application User Informa    | ation                                                          |                                  |
| User ID*                    | CallN                                                          |                                  |
| Password                    | •••••                                                          |                                  |
| Confirm Password            | •••••                                                          |                                  |
| Digest Credentials          |                                                                |                                  |
| Confirm Digest Credentials  |                                                                |                                  |
| BLF Presence Group*         | Standard Presence group v                                      |                                  |
| Accept Presence Subscr      | iption                                                         |                                  |
| Accept Out-of-dialog RE     | FER                                                            |                                  |
| Accept Unsolicited Notif    |                                                                |                                  |
| Accept Replaces Header      |                                                                |                                  |
| - Device Information        |                                                                | •                                |
| Available Devices           | Auto-registration Template                                     |                                  |
|                             | Sample Device Template with TAG usage examples                 | <b>Device Association</b>        |
|                             | SEP001EBE90DACA                                                | Find more Route Points           |
|                             | · · · · · ·                                                    |                                  |
|                             | V A                                                            |                                  |
| Controlled Devices          | SEP108CCF7416B6                                                |                                  |
| Available Profiles          |                                                                |                                  |
| Available Profiles          |                                                                |                                  |
|                             | ~~                                                             |                                  |
| CTI Controlled Device Profi |                                                                | ^                                |
|                             |                                                                | <b>v</b>                         |
|                             |                                                                | *                                |
|                             |                                                                | ~                                |

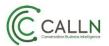

# In the section **Permissions Information** click the **Add to Access Control Group** button to select permissions for application user.

|          | rolled Device Profiles                                                                                                    | ✓                                                               |
|----------|----------------------------------------------------------------------------------------------------|-----------------------------------------------------------------|
|          | nformation                                                                                                    |                                                                 |
| Associa  | ed CAPF Profiles                                                                                                    | <ul> <li>View Details</li> </ul>                                |
| – Permis | sions Information                                                                                                    |                                                                 |
|          | Standard CTI Allow Control of All Devices<br>Standard CTI Allow Control of Phones supporting Cor<br>Standard CTI Allow Control of Phones supporting Rol<br>Standard CTI Allow Reception of SRTP Key Material<br>Standard CTI Enabled | Add to Access Control Group<br>Remove from Access Control Group |
|          | ✓ View Det                                                                                                    | <u>tails</u>                                                    |
|          |                                                                                                    |                                                                 |
| Save     |                                                                                                    |                                                                 |

In the new pop-up window select the following required options:

- Standard CTI Allow Control of All Devices
- Standard CTI Allow Control of Phones supporting Connected Xfer and conf
- Standard CTI Allow Control of Phones supporting Rollover Mode
- Standard CTI Enabled

Other options are not required.

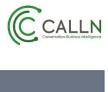

| Find and            | l List Access Control Groups                                            |   |
|---------------------|-------------------------------------------------------------------------|---|
| Sele                | ect All 🔛 Clear All 🕂 Add Selected 🖳 Close                              |   |
|                     | Standard CCM End Users                                                  | 1 |
|                     | Standard CCM Gateway Administration                                     |   |
|                     | Standard CCM Phone Administration                                       |   |
|                     | Standard CCM Read Only                                                  |   |
|                     | Standard CCM Server Maintenance                                         |   |
|                     | Standard CCM Server Monitoring                                          |   |
|                     | Standard CCM Super Users                                                |   |
| ~                   | Standard CTI Allow Call Monitoring                                      |   |
|                     | Standard CTI Allow Call Park Monitoring                                 |   |
| ~                   | Standard CTI Allow Call Recording                                       |   |
|                     | Standard CTI Allow Calling Number Modification                          |   |
| ~                   | Standard CTI Allow Control of All Devices                               |   |
| •                   | Standard CTI Allow Control of Phones supporting Connected Xfer and conf |   |
| •                   | Standard CTI Allow Control of Phones supporting Rollover Mode           |   |
| ~                   | Standard CTI Allow Reception of SRTP Key Material                       |   |
| <ul><li>✓</li></ul> | Standard CTI Enabled                                                    |   |
|                     | Standard CTI Secure Connection                                          |   |
|                     | Standard Confidential Access Level Users                                |   |
|                     | Standard EM Authentication Proxy Rights                                 |   |
|                     | Standard Packet Sniffer Users                                           |   |
|                     | Standard RealtimeAndTraceCollection                                     |   |
|                     | Standard TabSync User                                                   |   |
|                     | Third Party Application Users                                           |   |
| Select              | All Clear All Add Selected Close                                        | ` |

Save the settings of new application user.

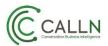

## 8. Install TAPI driver

The Cisco TAPI Service Provider (TSP) is a TAPI driver that is installed on the Windows server running the CallN recording software that allows communication between CallN and the Cisco UCM. For TSP Windows compatibility and TSP CUCM compatibility please see the following links: <a href="https://developer.cisco.com/site/tapi/documents/supported-windows-os/">https://developer.cisco.com/site/tapi/documents/supported-windows-os/</a>

#### 8.1. Download the driver

The installer for the TAPI driver can be obtained from the Cisco Unified CM Administration portal using the following steps:

- 1. Open **Cisco Unified CM Administration** portal in a web browser and log in with an administrator account.
- 2. Navigate to **Application** menu across the top of the site and click the **Plugins** link.
- 3. On the Find and List Plugins page, enter "Cisco TAPI" into the search field and click **Find**.
- 4. The plugin list will load. Click the **Download** link on either 32-bit or 64-bit client depending on your operating system.

| System   Call Routing                 | Media Resources  Advanced F                 | eatures • Device •                                                 | Application •            | User Management               | <ul> <li>Bulk Admi</li> </ul> | nistration 🝷 H  | elp 👻       |
|---------------------------------------|---------------------------------------------|--------------------------------------------------------------------|--------------------------|-------------------------------|-------------------------------|-----------------|-------------|
| Find and List Plugins                 |                                             |                                                                    | Cisco Unif<br>Configurat | ed CM Assistant<br>ion Wizard |                               |                 |             |
| - <b>Status</b><br>i 13 records found |                                             |                                                                    | Plugins                  |                               |                               |                 |             |
| Plugin (1 - 13 of 13)                 |                                             |                                                                    |                          |                               |                               |                 |             |
| Find Plugin where Name                | ✓ begins with ✓                             | and Plu                                                            | ugin Type equa           | s Installation                | ✓ Find                        | Clear Filter    | 4           |
|                                       | Plugin Name 🕈                               |                                                                    |                          |                               |                               |                 |             |
| <u>Download</u>                       | <u>Cisco AXL Toolkit</u>                    | Cisco Administrativ<br>SOAP over HTTP/H<br>SHA1(/usr/local/th      | ITPS to send a           | nd receive AXL req            | uests and resp                | oonses. Install | this toolk  |
| <u>Download</u>                       | Cisco CTL Client                            | Install the Cisco Ce<br>Cisco TFTP server.<br>SHA1(/usr/local/thi  | Install this plug        | -in on Windows 32             | -bit or Windo                 | ws 64-bit oper  | ating syste |
| <u>Download</u>                       | Cisco IP Phone Address<br>Book Synchronizer | Cisco IP Phone Add<br>synchronize their V<br>SHA1(/usr/local/thi   | /indows Addres           | s Book with their (           | Cisco Unified C               | Communication   | s Manage    |
| <u>Download</u>                       | Cisco JTAPI 32-bit Client<br>for Linux      | JTAPI provides a st<br>applications that in<br>SHA1(/usr/local/thi | teract with Ciso         | o Unified Commur              | ications Mana                 | ger via JTAPI.  | JTAPI libra |
| <u>Download</u>                       | Cisco JTAPI 32-bit Client<br>for Windows    | JTAPI provides a st<br>applications that in<br>SHA1(/usr/local/th  | teract with Ciso         | o Unified Commur              | ications Mana                 | ger via JTAPI.  | JTAPI libra |
| <u>Download</u>                       | Cisco JTAPI 64-bit Client<br>for Linux      | JTAPI provides a st<br>applications that in<br>SHA1(/usr/mal/thi   | teract with Ciso         | o Unified Commur              | ications Mana                 | ger via JTAPI.  | JTAPI libra |
| <u>Download</u>                       | Cisco JTAPI 64-bit Client<br>for Windows    | JTAPI provides a st<br>an exactions that in<br>SnA1(/usr/local/thi | teract with Cisc         | o Unified Commur              | ications Mana                 | ger via JTAPI.  | JTAPI libra |
| <u>Download</u>                       | Cisco TAPI 32-bit Client                    | TAPI provides a sta<br>interact with Cisco<br>SHA1(/usr/local/thi  | Unified Commu            | inications Manager            | via TAPI. Inst                | all Cisco Media | a Driver to |
| <u>Download</u>                       | Cisco TAPI 64-bit Client                    | TAPI provides a sta<br>enabled CTI applica<br>SHA1(/usr/local/th   | ations that inter        | ract with Cisco Uni           | ied Communi                   | cations Manage  | er via TAP  |
| Download                              | Cisco TAPS                                  | Cisco Tool for Auto-<br>Express (UCCX). Ir                         | Registered Pho           | ne Support (TAPS)             | helps Users i                 | remotely down   | load preco  |

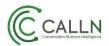

#### 8.2. Install the driver

Open the **CiscoTSP.exe** installer and follow instructions on screen. You will be asked for Cisco Call Manager address and application user/password as created in previous steps.

Restart operating system is required after installation of Cisco TAPI driver.

#### 8.3. Configure the driver

Open the **CiscoConfig.exe** utility, which is installed with TAPI driver.

Click **Configure** button.

| 🛃 CiscoConfig |       |        | × |
|---------------|-------|--------|---|
|               |       |        |   |
|               |       |        |   |
| CiscoTSP001   | l.tsp |        |   |
|               |       |        |   |
|               |       |        |   |
|               |       |        |   |
|               |       |        |   |
| Configure     | ОК    | Cancel |   |
|               |       |        |   |
|               |       |        |   |
|               |       |        |   |

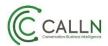

The general page will open and display what version is currently installed.

| Cisco Unified Communications | Manager TSP : CiscoTSP001.tsp          | ×      |
|------------------------------|----------------------------------------|--------|
| General User CTI Manager     | Security   Trace   Advanced   Language |        |
| Version Information          |                                        |        |
| Version:                     | 11.5(2.0)                              |        |
| UI Version:                  | 11.5(2.0)                              |        |
| Auto Update Information      |                                        |        |
| Ask Before Update            |                                        |        |
| O Never Auto Update          |                                        |        |
| Always Auto Update           |                                        |        |
| C Auto Update on Incompatib  | le QBEProtocolVersion                  |        |
|                              |                                        |        |
|                              |                                        |        |
|                              |                                        |        |
|                              |                                        |        |
|                              |                                        |        |
|                              |                                        |        |
|                              |                                        |        |
|                              |                                        |        |
|                              | ОК                                     | Cancel |

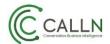

#### Click the $\boldsymbol{User}$ tab

Enter the credentials that were used when created the Application User.

| Cisco Unified Communications Manager TSP : CiscoTSP001.tsp X |           |  |  |  |
|--------------------------------------------------------------|-----------|--|--|--|
| General User CTI Manager Security Trace Advanced Language    |           |  |  |  |
| Account Information                                          |           |  |  |  |
| Specify the account to connect to CTI Services               |           |  |  |  |
| O Use Single Sign On                                         |           |  |  |  |
| <ul> <li>Use the following credentials</li> </ul>            |           |  |  |  |
| User Name:                                                   | CallN     |  |  |  |
| Password:                                                    |           |  |  |  |
| Verify Password:                                             | *****     |  |  |  |
|                                                              |           |  |  |  |
|                                                              |           |  |  |  |
|                                                              |           |  |  |  |
|                                                              |           |  |  |  |
|                                                              |           |  |  |  |
|                                                              |           |  |  |  |
|                                                              |           |  |  |  |
|                                                              |           |  |  |  |
|                                                              | OK Cancel |  |  |  |

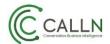

#### Click the **CTI Manager** tab

Enter the IP address of your Call Manager installation.

| Cisco Unified Communications Manager TSP : 0 | CiscoTSP001.tsp   | < |
|----------------------------------------------|-------------------|---|
| General User CTI Manager Security Trace      | Advanced Language | 1 |
| Primary CTI Manager Location                 |                   |   |
| IP Address:                                  | 172.30.4.5        |   |
| C IPV6 Address:                              |                   |   |
| C Host Name:                                 |                   |   |
| Backup CTI Manager Location                  |                   |   |
| C IP Address:                                |                   |   |
| C IPV6 Address:                              |                   |   |
| O Host Name:                                 |                   |   |
| - IP Addressing Preference                   |                   |   |
| Preferred IP Addressing Mode                 | ⊙ IPv4 C IPv6     |   |
|                                              |                   |   |
|                                              | OK Cancel         |   |

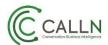

#### 8.4. Optional – Enable trace logging

Open the **CiscoConfig.exe** utility, which is installed with TAPI driver.

Click **Configure** button.

Click the **Trace** tab

Enable the Trace **On** check box.

Set the File Size to 10

Set the No. of files to 100

Set up a **Directory** that is the path for the trace log. For example, C:\CiscoTAPILog

Select **Detailed** to log internal messages for debugging purposes.

Enable the following events; -

- **TSP Trace** to trace the TSP internal messages.
- **CTI Trace** to trace the messages sent between CTI and TSP.
- **TSPI Trace** to trace the requests and events that are sent between TSP and TAPI.

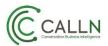

| Cisco Unified Communications Manage                                                                                                    | r TSP : CiscoTSP001.tsp                                                                                      | )        | ×      |
|----------------------------------------------------------------------------------------------------|----------------------------------------------------------------------------------------------------|----------|--------|
| General User CTI Manager Security                                                                                                    | Trace Advanced La                                                                                            | anguage  |        |
| General   User   CTI Manager   Security<br>Trace<br>I □ 0n<br>File Size<br>No. of files<br>Directory<br>I □ TSP Trace<br>I □ CTI Trace<br>I □ TSPI Trace | Irace     Advanced     La       10     100       100     C:\Cisco TAPILog       C:\Cisco TAPILog       Error | Detailed |        |
|                                                                                                    |                                                                                                    |          |        |
| -                                                                                                    |                                                                                                    | ОК       | Cancel |